# **Spektrofotometer Vernier SpectroVis Plus**

**(Objednávací kód: SVIS-PL)**

SpectroVis Plus je prenosný spektrofotometer a fluorometer viditeľného a blízkeho IČ svetla.

### **Čo obsahuje balenie SpectroVis Plus?**

- SpectroVis Plus
- 15 plastových kyviet s uzávermi
- Štandardný USB kábel

#### **Zber dát so spektrofotometrom SpectroVis Plus**

Tento senzor je možné použiť na zber dát s nasledujúcimi interfejsmi.

- Vernier LabQuest® 2 alebo originálny LabQuest® ako samostatné zariadenia. alebo v spojení s počítačom.
- Vernier LabQuest® Mini s počítačom.
- Vernier LabPro® s počítačom.

#### **Požiadavky na softvér**

Ak používate počítač, potrebujete softvér Logger *Pro* 3 (verzie 3.8.2, alebo novší). Ak používate LabQuest, potrebujete aplikáciu LabQuest verzie 1.4 alebo novšiu. Aktualizácie softvéru nájdete na www.vernier.com, v časti download.

## **Čo dokáže merať SpectroVis Plus?**

SpectroVis Plus môže merať:

- Absorbanciu alebo transmitanciu roztokov.
- Fluorescenciu roztoku s excitovaním pri 405 nm alebo 500 nm.
- Intenzitu emisie svetelného zdroja (k tomu potrebujete dokúpiť optický kábel SpectroVis Optical Fiber, objednávací kód SVIS-FIBER) alebo luminiscenčného roztoku.

## **Použitie SpectroVis Plus s počítačom**

- 1. Pred použitím SpectroVis Plus nainštalujte na počítač softvér Logger *Pro* 3 (verzie 3.8.2, alebo novší).
- 2. Pripojte SpectroVis Plus k napájanému USB portu alebo hubu s napájaním.
- 3. Pri prvom pripojení SpectroVis Plus k počítaču môže počítač zadať niekoľko otázok. **Poznámka:** Nehľadajte ovládače online. Ovládače zariadenia boli nainštalované pri inštalácii Logger *Pro* 3.

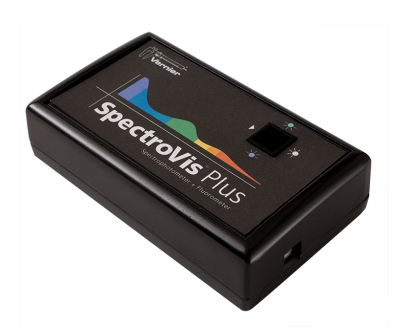

#### **Voľba typu dát (alebo jednotiek), ktoré chcete merať.**

Štandardne nastavený typ dát je absorbancia. Ak chcete merať absorbanciu, môžete pokračovať priamo do časti Calibration.

Ak chcete merať %T, fluorescenciu (excitovanú pri 405 nm alebo pri 500 nm), alebo intenzitu, postupujte takto:

- 1. V menu Experiment vyberte Change Units ► Spectrometer.
- 2. Vyberte jednotky alebo typ dát, ktoré chcete merať.

#### **Kalibrácia (nie je potrebná pri meraní intenzity alebo fluorescencie)**

- 1. Keď chcete SpectroVis Plus kalibrovať, v menu Experiment vyberte Calibrate ► Spectrometer.
- 2. Naplňte kyvetu asi do 3/4 objemu destilovanou vodou a dajte ju do držiaka kyvety.
- 3. Urobte kalibráciu podľa inštrukcií v dialógovom okne a nakoniec kliknite na OK .

#### **Záznam dát.**

Sú k dispozícii tri všeobecné režimy záznamu dát:

- Meranie závislosti od vlnovej dĺžky, ktorej výsledkom je spektrum
- Meranie závislosti od koncentrácie pri experimentoch s Beerovým zákonom.
- Meranie závislosti od času pri kinetických experimentoch.

Podľa nasledujúceho postupu začnite s generovaním spektra. Potom budete môcť robiť meranie závislosti vybranej hodnoty od koncentrácie alebo času.

#### **Meranie závislosti od vlnovej dĺžky (generovanie spektra)**

1. Naplňte kyvetu asi do 3/4 objemu testovaným roztokom. Vložte vzorku v kyvete do držiaka na spektrofotometri SpectroVis Plus.

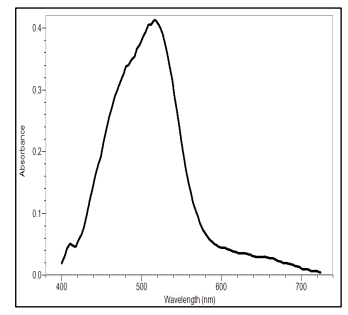

*Obrázok č.1: Typické absorpčné spektrum*

2. Kliknutím na  $\blacktriangleright$  Collect vygenerujete spektrum. Kliknutím na  $\blacktriangleright$  stop ukončite záznam dát.

#### **Meranie závislosti od koncentrácie (štúdium Beerovho zákona).**

- 1. Podľa predchádzajúceho popisu zaznamenajte spektrum.
- 2. Kliknite na tlačidlo konfigurácie záznamu dát spektrometra  $\mathbf{\Omega}$ .

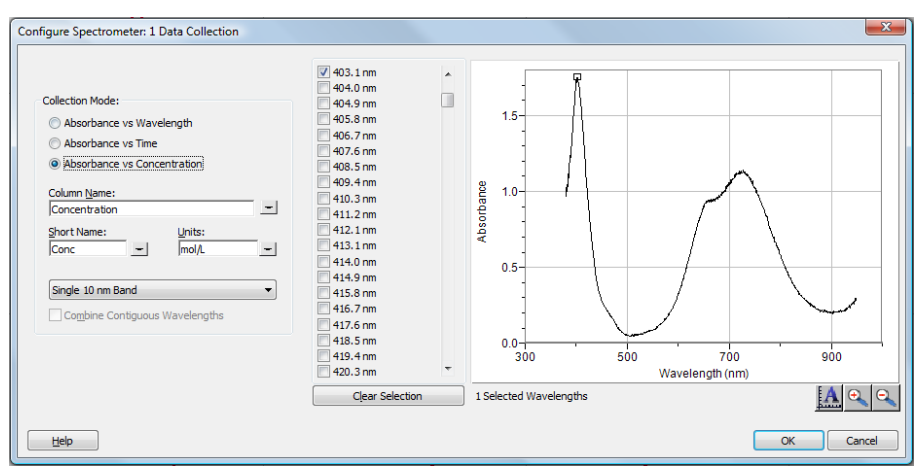

*Obrázok č.2: Dialógové okno Configure Spectrometer Data-Collection*

V okne sú tri oblasti:

- Režim záznamu (Collection Mode): Tu sú tri možnosti záznamu dát. Pri meraní závislosti (v našom príklade absorbancie) od čase alebo od koncentrácie, musíte zvoliť vlnovú dĺžku alebo vlnové dĺžky.
- Graf: Graf zobrazuje celé spektrum analýzy vzorky, ktorá sa nachádza v držiaku kyvety. Štandardne sa vyberá vlnová dĺžka s maximálnou nameranou hodnotou. Ak chcete, môžete vybrať inú vlnovú dĺžku. Detaily nájdete v kroku 3.
- Zoznam výberu vlnových dĺžok: Stĺpcový zoznam všetkých vlnových dĺžok, ktoré sú k dispozícii. Aktivuje sa, keď je zvolený režim koncentrácie alebo režim času.
- 3. Voľba absorbancie (alebo %T, alebo Fluor.) v závislosti na koncentrácii, ako režimu záznamu dát. Automaticky sa vyberie zo spektra vlnová dĺžka s maximálnou hodnotou (λ max). Pre ďalšie merania sú tri možnosti výberu vlnovej dĺžky (alebo vlnových dĺžok):
- **Prvá možnosť:** Štandardnou možnosťou je použiť jedno 10 nm pásmo. Pritom sa meria priemerná absorbancia v pásme ~5 nm na každú stranu od zvolenej vlnovej dĺžky. Strednú hodnotu vlnovej dĺžky môžete zmeniť tak, že kliknete na graf, alebo vyberiete vlnovú dĺžku zo zoznamu.
- **Druhá možnosť:** Ak chcete použiť λ max zvolenú programom Logger *Pro*, ale pritom chcete, aby bola absorbancia meraná len pri tejto vlnovej dĺžke, zmeňte "Single 10 nm Band" na "Individual Wavelengths". Potom si môžete vybrať až desať vlnových dĺžok, pri ktorých je možné súčasne merať.
- **Tretia možnosť:** Ak chcete merať priemer na intervale susediacich vlnových dĺžok podľa vášho výberu, zmeňte "Single 10 nm Band" na "Individual Wavelengths". Kliknite na CLEAR SELECTION. Označte okienko pri "Combine Contiguous Wavelengths". Označením okienok na zozname, alebo potiahnutím kurzora cez graf, vyberte až desať susediacich vlnových dĺžok.
- 4. Pokračujte kliknutím na $|$  ok
- 5. Vložte prvú vzorku v kyvete do otvoru na spektrofotometri SpectroVis Plus. Kliknite na Dollect a potom kliknite na <sup>® Keep</sup> . Zadajte koncentráciu vzorky a kliknite na . OK
- 6. Vložte druhú vzorku v kyvete do otvoru na kyvetu. Po stabilizácii indikovanej hodnoty kliknite na  $\boxed{\bigcircledast}$  Keep Zadaite koncentráciu druhej vzorky a kliknite na  $\overline{\alpha}$ .
- 7. Opakujte krok 6 s ostatnými vzorkami. Po skončení, kliknutím na stop ukončite záznam dát.

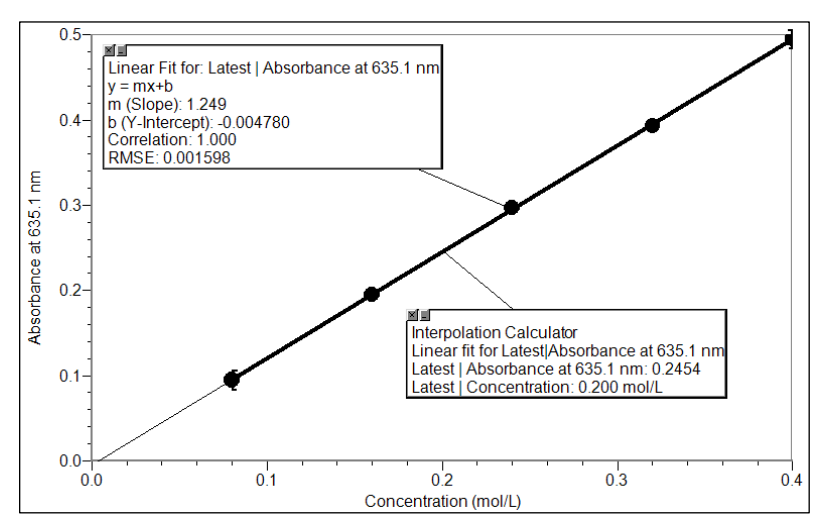

*Obrázok č.3: Typická analýza Beerovho zákona neznámej vzorky*

- 8. Kliknutím na preloženie priamkou  $\mathbb{R}$  nájdete najlepšiu priamkovú aproximáciu štandardných roztokov.
- 9. Ak robíte meranie podľa Beerovho zákona na stanovenie koncentrácie neznámej vzorky, vložte do otvoru na kyvety neznámu vzorku. V menu Analyze vyberte Interpolation Calculator. Otvorí sa pomocné okno so zobrazením absorbancie a koncentrácie neznámej vzorky. Kliknite na <sup>ok</sup>

#### **Meranie závislosti od času (kinetika)**

- 1. Podľa predchádzajúceho popisu zaznamenajte spektrum.
- 2. Kliknite na tlačidlo konfigurácie záznamu dát spektrometra  $\Box$ .
- 3. Zvoľte Absorbance (alebo %T, alebo Fluor.) v závislosti na koncentrácii, ako režim záznamu dát. Automaticky sa vyberie zo spektra vlnová dĺžka s maximálnou hodnotou (λ max). Ak chcete, môžete vybrať inú vlnovú dĺžku. Návod nájdete v kroku 3 v predchádzajúcej časti. Pokračujte kliknutím na OK .
- 4. Štandardné nastavenie je záznam dát po dobu 200 sekúnd. Ak chcete zmeniť parametre záznamu dát daného experimentu, v menu Experiment kliknite na Data Collection a urobte potrebné zmeny. Kliknite na **Pone Poznámka:** Ak záznam dát prebieha pomalšie ako očakávate, môžete znížiť hodnotu Samples to Average v dialógovom okne spektrometra. Pozrite nasledujúcu časť "Zmena nastavení v Logger *Pro* 3".
- 5. Namiešajte reaktanty a dajte ~2 ml zmesi do kyvety. Vložte kyvetu do otvoru pre kyvety na SpectroVis Plus.
- 6. Kliknutím na  $\sqrt{6}$ collect spustite záznam dát. Keď chcete skôr skončiť záznam dát, kliknite na  $\overline{\bullet}$  stop
- 7. Kliknutím na Curve Fit spustíte výpočet funkcie vašich dát.

#### **Meranie intenzity pri emisii svetla**

- 1. Do otvoru pre kyvety SpectroVis Plus vložte optický kábel SpectroVis Optical Fiber tak, aby boli v zákryte biele trojuholníkové značky. Ak meriate luminiscenciu roztoku, vložte ho do spektrofotometra v kyvete.
- 2. Ak ste ešte neurobili nastavenie, v menu Experiment vyberte Change Units ► Spectrometer ► Intensity. SpectroVis Plus meria intenzitu v relatívnych jednotkách v intervale od 0 do 1.
- 3. Namierte koniec optického kábla na zdroj svetla. **Poznámka:** Ak robíte plameňovú skúšku, nedávajte koniec optického kábla bližšie ako 4-5 cm k plameňu.
- 4. Kliknutím na ▶ Collect vygenerujete spektrum. Kliknutím na stop ukončite záznam dát.

Ak dôjde k nasýteniu intenzity spektra (ploché a široké vrcholy na spektre), zväčšite vzdialenosť medzi zdrojom svetla a koncom optického kábla. Môžete tiež znížiť parametre Sample Time alebo Samples to Average, ktoré sa nachádzajú v dialógovom okne spektrometra.

## **Zmena nastavení v Logger Pro 3**

#### **Dialógové okno spektrometra**

V dialógovom okne spektrometra je zoznam všetkých nastavení prístroja. Toto okno zobrazíte tak, že v menu Experiment kliknete na Set Up Sensors ► Show All Interfaces.

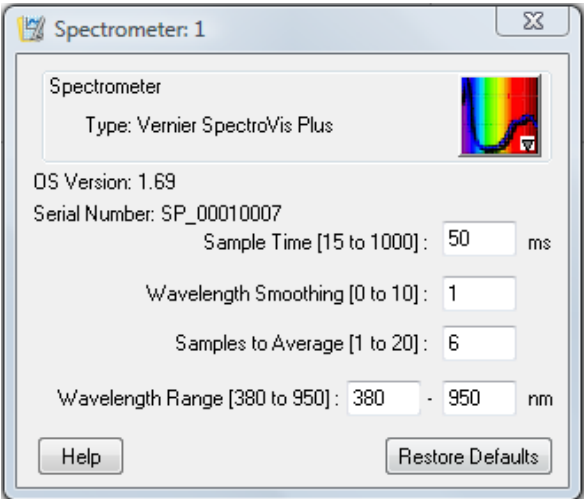

*Obrázok č.4: Dialógové okno spektrometra*

V dialógovom okne sú štyri parametre, ktoré sa dajú nastavovať.

- Sample Time (čas vzorkovania): má funkciu podobnú času uzávierky na fotoaparáte. Počas kalibrácie vyberie program Logger *Pro* automaticky správne nastavenie času vzorkovania. **Poznámka:** Pri meraní emisie a fluorescencie je niekedy vhodné čas vzorkovania znížiť.
- Wavelength Smoothing (vyhladenie vlnovej dĺžky): počet susedných meraní, na každej strane danej hodnoty vlnovej dĺžky, ktoré sa použijú na spriemerovanie výslednej hodnoty.
- Samples to Average (počet vzoriek na priemerovanie): počet meraní v danej vlnovej dĺžke, ktoré sa použijú na spriemerovanie výslednej hodnoty.

• Wavelength Range (rozsah vlnových dĺžok): rozsah je daný typom spektrometra, môžete ho však zúžiť.

#### **Použitie SpectroVis Plus s LabQuestom 2 alebo s originálnym LabQuestom**

- 1. Ubezpečte sa, že používate LabQuest App verzie 1.4 alebo novšej.
- 2. Pripojte SpectroVis Plus k LabQuestu 2 alebo k LabQuestu pomocou USB kábla.

#### **Voľba typu dát (alebo jednotiek), ktoré chcete merať.**

Štandardne nastavený typ dát je absorbancia. Ak chcete merať absorbanciu, môžete pokračovať priamo do časti Calibration.

Ak chcete merať %T, fluorescenciu (excitovanú pri 405 nm alebo 500 nm) alebo intenzitu, postupujte takto:

- 1. V menu Sensors vyberte Change Units ► USB: Spectrometer.
- 2. Vyberte jednotky alebo typ dát, ktoré chcete merať.

#### **Kalibrácia (nie je potrebná pri meraní intenzity alebo fluorescencie)**

- 1. Naplňte kyvetu asi do 3/4 objemu destilovanou vodou a dajte ju do držiaka kyvety. Vložte kyvetu do otvoru pre kyvety tak, aby priehľadná strana kyvety smerovala ku zdroju svetla.
- 2. V menu Sensors vyberte Calibrate ► USB:Spectrometer. Po zohriatí spektrometra kliknite na Finish Calibration. Po zobrazení správy "Calibration Completed" kliknite na OK.

#### **Záznam dát.**

Na meranie absorbancie, %T a fluorescencie sú k dispozícii tri všeobecné režimy záznamu dát:

- Meranie závislosti od vlnovej dĺžky, ktorej výsledkom je spektrum
- Meranie závislosti od koncentrácie pri experimentoch s Beerovým zákonom.
- Meranie závislosti od času pri kinetických experimentoch.

Podľa postupu podľa nasledujúcej časti začnite s generovaním spektra. Potom môžete urobiť meranie závislosti vybranej hodnoty od koncentrácie alebo času.

#### **Meranie závislosti od vlnovej dĺžky (generovanie spektra)**

- 1. Naplňte kyvetu asi do 3/4 objemu testovaným roztokom. Vložte vzorku v kyvete do otvoru na spektrofotometri SpectroVis Plus.
- 2. Spustením záznamu dát vygenerujete spektrum. Meranie ukončíte kliknutím na červené tlačidlo Stop.

#### **Meranie závislosti od koncentrácie (štúdium Beerovho zákona).**

1. Podľa predchádzajúceho popisu zaznamenajte spektrum. LabQuest App

automaticky identifikuje vlnovú dĺžku s maximálnou nameranou hodnotou (λ max). Ak chcete vybrať inú vlnovú dĺžku, dotykom na graf, alebo pomocou tlačidiel šípok na klávesnici vyberte vlnovú dĺžku. Ďalšou možnosťou ako zmeniť vlnovú dĺžku je prejsť na obrazovku merania, dotknúť sa samotného meradla a vybrať Change Wavelength. Zadajte požadovanú vlnovú dĺžku a kliknite na OK. Ak nie je možné na SpectroVis Plus použiť zadanú vlnovú dĺžku, LabQuest automaticky vyberie najbližšiu vlnovú dĺžku. Keď označíte okienko "Report average of wavelength band", budú sa priemerovať hodnoty z pásma ~5 nm na každú stranu od zvolenej vlnovej dĺžky. Často tak dosiahnete výborné výsledky.

- 2. Dotknite sa záložky merania. Na obrazovke merania sa dotknite záložky Mode.
- 3. Zmeňte režim na Events with Entry (udalosti so vstupom). Zadajte názov (napr. Koncentrácia) a jednotku merania (napr. mol/l). Kliknite na OK.
- 4. Objaví sa správa s upozornením na uloženie alebo zahodenie prebehu merania spektra. Urobte požadovaný výber a pokračujte záznamom dát.
- 5. Vložte prvú vzorku do otvoru na kyvetu. Spustite záznam dát. Po stabilizácii hodnoty absorbancie kliknite na Keep. Zadajte koncentráciu roztoku a kliknite na OK.
- 6. Vložte druhú vzorku do otvoru na kyvetu. Po stabilizácii hodnoty absorbancie kliknite na Keep. Zadajte koncentráciu druhej vzorky a kliknite na OK.
- 7. Opakujte krok 5 s ostatnými štandardnými vzorkami. Po skončení, kliknutím na červené tlačidlo Stop ukončite záznam dát.
- 8. Vypočítajte najlepšie lineárne priblíženie vašich štandardných roztokov tak, že v menu Analyze kliknete na Curve Fit. Vyberte lineárnu rovnicu a kliknite na OK. Objaví obrazovka grafu so zobrazenou lineárnou regresiou.
- 9. Ak robíte meranie podľa Beerovho zákona na stanovenie koncentrácie neznámej vzorky, vložte do otvoru na kyvety kyvetu s neznámou vzorkou. Dotknite sa záložky merania a zapíšte si zobrazenú hodnotu absorbancie. Dotknite sa záložky grafu a pohybom po lineárnej regresii nájdite koncentráciu neznámej vzorky.

#### **Meranie závislosti od času (kinetika)**

- 1. Podľa predchádzajúceho popisu zaznamenajte spektrum. Zo spektra sa automaticky vyberie vlnová dĺžka s maximálnou hodnotou (λ max). Ak chcete vybrať inú vlnovú dĺžku, postupujte podľa návodu v 1. kroku v predchádzajúcej časti.
- 3. Dotknite sa záložky merania. Na obrazovke merania sa dotknite záložky Mode. Zmeňte režim na Time Based (meranie v závislosti od času).
- 4. Ak je to potrebné, môžete zmeniť rýchlosť, interval alebo dĺžku času záznamu dát. **Poznámka:** Ak záznam dát prebieha pomalšie ako očakávate, môžete znížiť hodnotu Samples to Average v dialógovom okne spektrometra.
- 5. Keď je všetko pripravené, kliknite na OK. Objaví sa správa s upozornením na uloženie alebo zahodenie prebehu merania spektra. Urobte požadovaný výber

a pokračujte záznamom dát.

- 6. Namiešajte reaktanty a dajte ~2 ml zmesi do kyvety. Vložte kyvetu do SpectroVis Plus. Spustite záznam dát. Ak chcete ukončiť záznam dát skôr, kliknite na červené tlačidlo Stop.
- 7. Vaše dát môžete preložiť vypočítanou funkciou tak, že v menu Analyze kliknete na Curve Fit. Vyberte Fit Equation a kliknite na OK. Opäť sa objaví obrazovka grafu.

#### **Meranie intenzity pri emisii svetla**

- 1. Do otvoru pre kyvety spektrofotometra SpectroVis Plus vložte optický kábel SpectroVis Optical Fiber tak, aby boli v zákryte biele trojuholníkové značky. Ak meriate luminiscenciu roztoku, vložte ho spektrofotometra v kyvete.
- 2. Ak ste ešte neurobili nastavenie, v menu Sensors vyberte Change Units ► USB:Spectrometer ► Intensity. SpectroVis Plus meria intenzitu v relatívnych jednotkách v intervale od 0 do 1.
- 4. Namierte koniec optického kábla na zdroj svetla. **Poznámka:** Ak robíte plameňovú skúšku, nedávajte koniec optického kábla bližšie ako 4-5 cm k plameňu.
- 5. Spustením záznamu dát vygenerujete spektrum. Meranie ukončíte kliknutím na červené tlačidlo Stop.

Ak dôjde k nasýteniu intenzity spektra (ploché a široké vrcholy na spektre), zväčšite vzdialenosť medzi zdrojom svetla a koncom optického kábla. Môžete tiež znížiť parametre Sample Time alebo Samples to Average, ktoré sa nachádzajú v dialógovom okne záznamu dát. Urobíte to tak, že sa vrátite na záložku merania a v menu Sensors vyberiete Data Collection.

## **Zmena nastavení v LabQuest App**

#### **Obrazovka nastavení spektrometra**

Na obrazovke nastavení spektrometra je zoznam všetkých nastavení prístroja. Obrazovku zobrazíte tak, že prejdete na obrazovku merania a v menu Sensors vyberiete Data Collection. **Poznámka:** Nastavenie je prístupné len vtedy, keď je režim záznamu nastavený na Full Spectrum.

V dialógovom okne sú štyri parametre, ktoré sa dajú nastavovať.

- Sample Time (čas vzorkovania): má funkciu podobnú času uzávierky na fotoaparáte. Počas kalibrácie vyberie LabQuest App automaticky správne nastavenie času vzorkovania. **Poznámka:** Pri meraní emisie a fluorescencie je niekedy vhodné čas vzorkovania znížiť.
- Wavelength Smoothing (vyhladenie vlnovej dĺžky): počet susedných meraní, na každej strane danej hodnoty vlnovej dĺžky, ktoré sa použijú na spriemerovanie výslednej hodnoty.
- Samples to Average (počet vzoriek na priemerovanie): počet meraní v danej vlnovej dĺžke, ktoré sa použijú na spriemerovanie výslednej hodnoty.
- Wavelength Range (rozsah vlnových dĺžok): rozsah je daný typom spektrometra, môžete ho však zúžiť.

## **Technické údaje**

Zdroje svetla: Žeravená biela žiarovka, životnosť približne 8000 hodín, LED zdroj svetla, životnosť približne 100.000 hodín.

Rozsah vlnových dĺžok: 380 nm–950 nm

Indikovaný interval vlnových dĺžok: 1 nm

Optické rozlíšenie: 2,5 nm

#### **Záruka**

Záručné podmienky na území Slovenska sa riadia podmienkami vydanými distribútorom výrobkov Vernier na Slovensku, ktoré sú súčasťou dodávky výrobku a ostatnými platnými zákonmi. Vylúčenie zo záruky: Záruka predpokladá normálne používanie výrobku v súlade s jeho návodom na použitie za bežných laboratórnych podmienok. Pod záruku nespadá nesprávne použitie výrobku, jeho poškodenie vonkajšími vplyvmi, zmena jeho konštrukcie užívateľom a podobné udalosti. Záruka sa tiež nevzťahuje na spotrebný materiál, ak takýto materiál výrobok obsahuje.

#### Rev. 2/28/2013

Logger Pro, Logger Lite, Vernier LabQuest 2, Vernier LabQuest, Vernier LabQuest Mini, Vernier LabPro, Go! Link a<br>iné uvedené značky sú v Spojených štátoch našimi registrovanými ochrannými známkami.

Všetky ostatné tu uvedené značky, ktoré nie sú našim vlastníctvom, sú majetkom svojich vlastníkov, ktorí môžu alebo nemusia s nami súvisieť, byť s nami v spojení alebo byť nami sponzorovaní.

Poznámka: Toto zariadenie bolo testované a bolo zistené, že splňuje limity digitálneho zariadenia Class A, podľa časti 15 pravidiel FCC. Tieto limity boli stanovené s ohľadom na rozumnú ochranu proti škodlivej interferencii, pri použití zariadenia v priemyselnom prostredí. Zariadenie generuje, používa a môže vyžarovať rádiofrekvenčnú energiu, a ak nie je nainštalované a používané v súlade so svojim návodom na obsluhu môže spôsobovať rušivé interferencie v rádiokomunikácii. Použitie tohto zariadenia v obývaných oblastiach môže spôsobovať rušivé interferencie, ktorých odstránenie môže byť požadované od používateľa na jeho náklady.

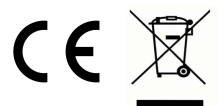

**Vernier Software & Technology** 13979 SW Millikan Way Beaverton, OR 97005-2886 **[www.vernier.com](http://www.vernier.com)**

> **Slovensko: PMS Delta s,r,o**, Fándlyho 1 07101 Michalovce **[www.pmsdelta.sk](http://www.pmsdelta.sk)**

Preklad: Peter Spišák, 2012-2014

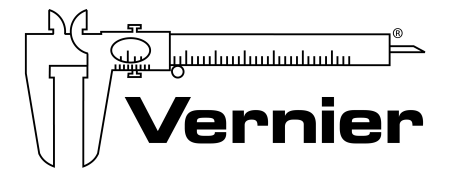

Measure. Analyze. Learn."